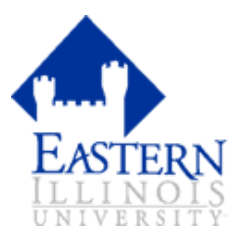

## **Getting Started**

Enter Self Serve Banner through **PAWS**

Enter your EIU Net ID; and EIU Net Password

Select the **EMPLOYEE** tab

Select **TIME SHEET**

#### **Time Reporting Selection**

#### Select **APPROVE OR ACKNOWLEDGE TIME**

Click **SELECT** button

### **Select Department and Pay Period**

Choose appropriate **DEPARTMENT**

Choose correct **PAY PERIOD** from drop down

Sort by **STATUS** then by **NAME**

Click **SELECT** button

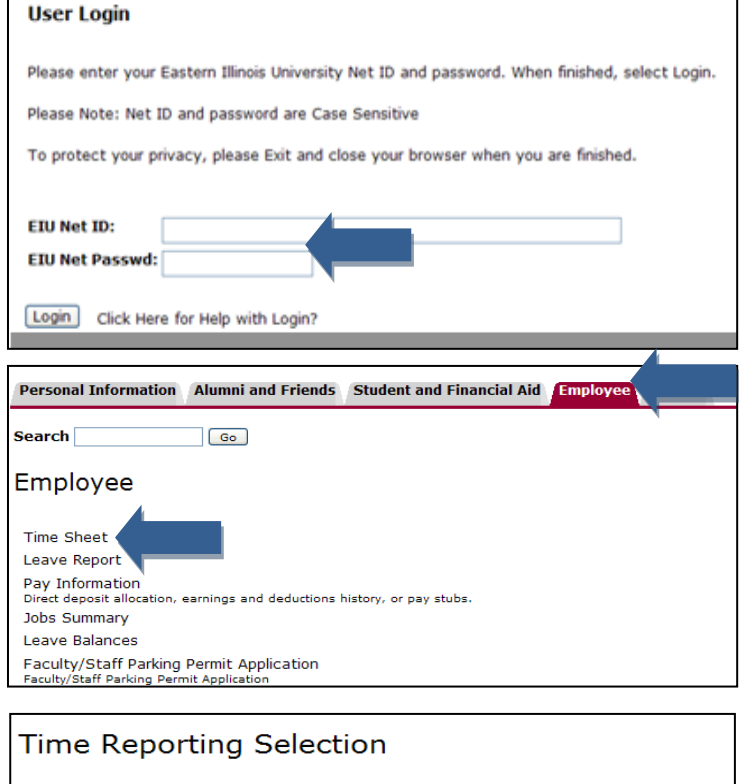

Select a name from the pull-down list to act as a proxy or select the check box to

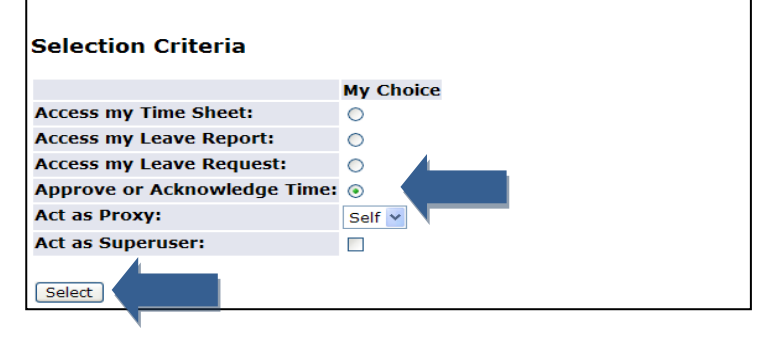

#### **Approver Selection** Select the department from My Choice and choose the pay ID and period from the pull-down list. Dete Select to access the records. **Time Sheet Department and Description My Choice Pay Period** E, 130060, Management Systems O BW, Oct 01, 2007 to Oct 14, 2007 v E, 133000, Human Resources  $\odot$ BW, Nov 26, 2007 to Dec 09, 2007 v E, 133110, Payroll  $\circ$ BW, Nov 26, 2007 to Dec 09, 2007 v **Sort Order My Choice**

Sort employees' records by Status then by Name:  $\circledcirc$ Sort employees' records by Name:  $\circ$ Select

## **Option 1 - Approving Individual Time Sheets/Leave Reports**

To view individual time sheet click on **Employee's Name**

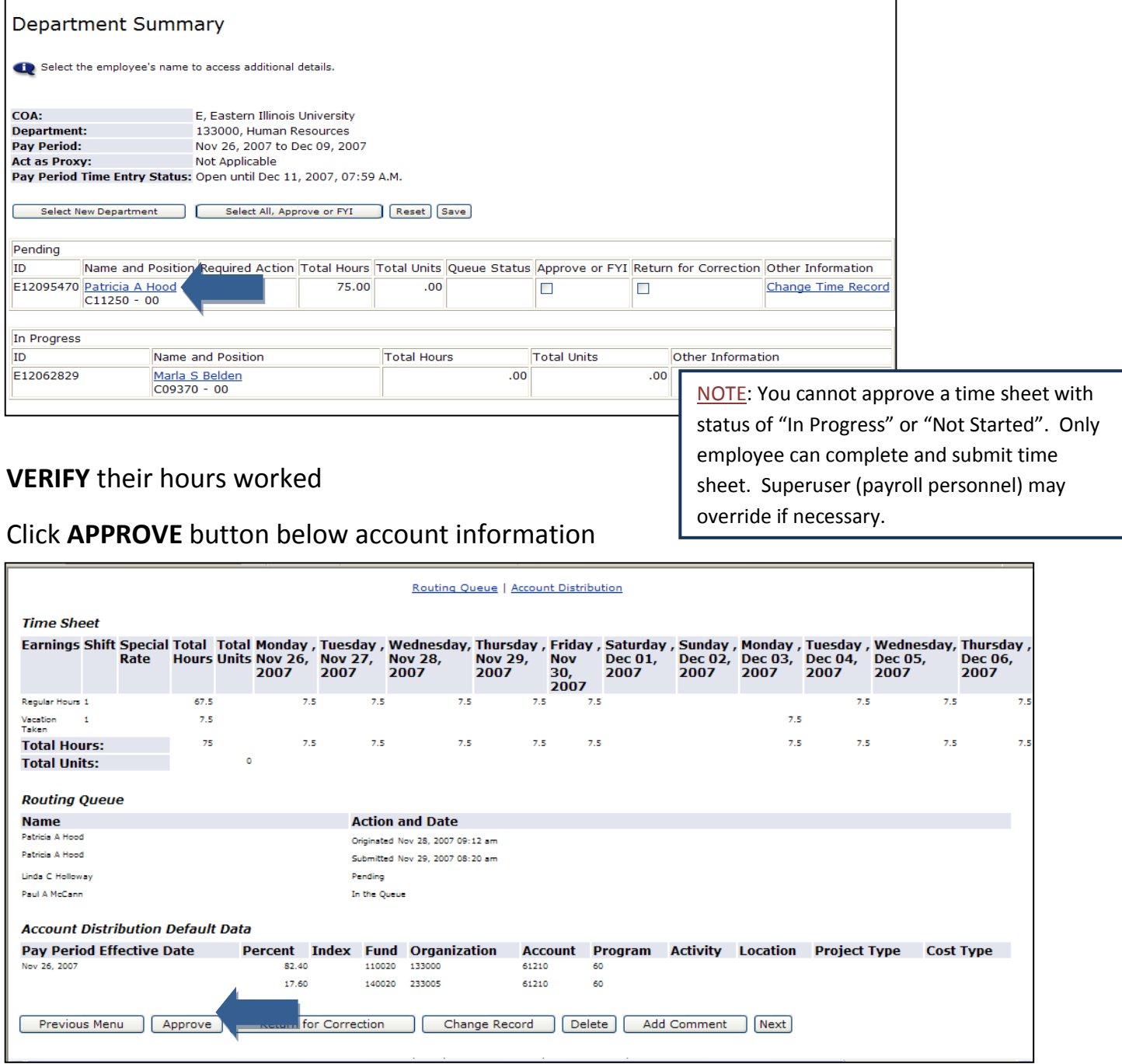

If you approve the time sheet, the screen will display the following confirmation message: **"Time Transaction Successfully Approved"**

**From this point you can exit the system. Your changes have been saved.**

## **Option 2 – Approving Multiple Time Sheets/Leave Reports**

#### You may **SELECT ALL, APPROVE or FYI**

if you wish to approve all time sheets/leave reports at the same time.

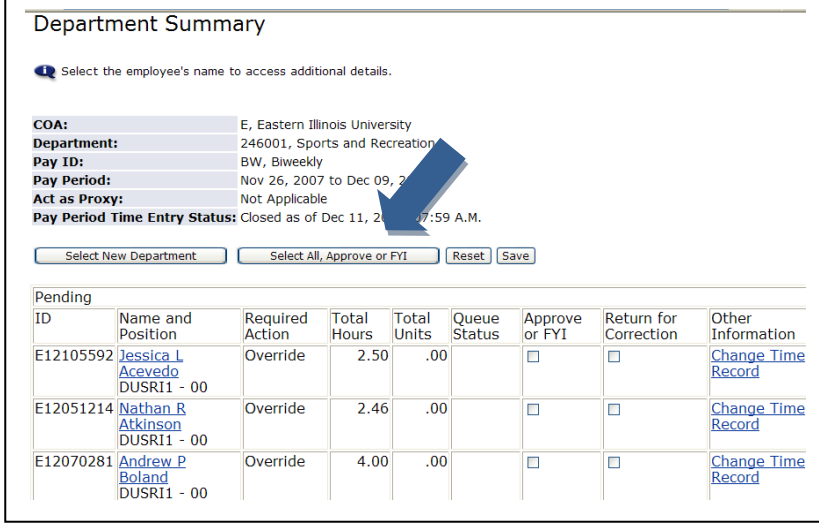

#### **Transaction Status Definitions**

A time sheet/ leave report is assigned different statuses as it progresses through the time / leave entry process. You may access your time sheet/leave report as many times as you like during the pay period; all time does not have to be entered at once. However, once you have submitted for approval, you cannot make any changes.

**Not Started**: Employee has not opened (or started) the time sheet or leave report

**In Progress**: Employee has opened the time sheet/leave report and is in the process of entering time/leave for that pay period. Once a time sheet/ leave report is opened (even if you do not make any entries) its status changes from *Not Started* to *In Progress*.

**Error**: The time sheet may have been submitted with zero hours or hours listed under earnings codes that do not accrue leave. Records can also appear in error status if the employee does not have enough annual or sick leave to cover the hours entered. Any records in error status should be carefully reviewed to ensure that time had been entered correctly.

**Pending**: Employee has submitted time sheet/leave report and it is waiting for approval.

**Returned for Correction**: The Approver has returned the time sheet/leave report to the employee, so that corrections can be made. The employee must make the necessary corrections and resubmit before the pay period deadline.

**Override/Overridden**: The override/overridden status indicated that the superuser (payroll personnel) has overridden the regular approval status.

**Approved**: The time sheet has been approved. Upon approval, time sheets will continue through the payroll process. Leave reports, when approved go immediately to completed status.

**Completed**: Your time sheet has been received and processed by the Payroll office.

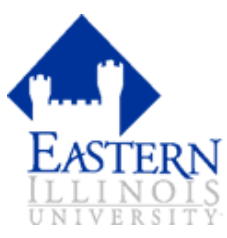

**If you prefer to use Internet Native Banner instead of Self-Serve… Note: Self-Serve is the preferred method.**

# **The following pop-up window may appear when you are using**

# **Banner Internet Native (INB):**

This link allows you to approve Timesheets/Leave Reports when you are within Internet Native Banner

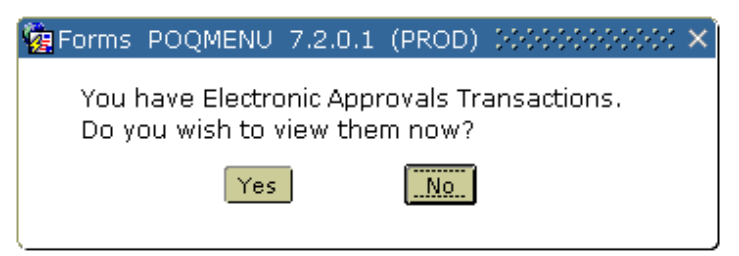

# **Approving Bi-Weekly Timesheets in Internet Native Banner**

**NOTE:** You must have the security level of Superuser or Department Approver to approve timesheets.

- 1. Type *PHATIME* in the **Go To…** field & press ENTER to open **Electronic Approvals of Time Entry Form**.
- 2. Type the timesheet COA code **E** in the **COA** field.
- 3. Type the timesheet organization code in the **Organization** field.
- 4. Check that the **Transaction Status** is Pending. Click the drop-down arrow to select if this field is incorrect.
- 5. Type the year in the **Year** field (if necessary).
- 6. Type the Payroll ID *BW* (for biweekly)in the **Payroll ID** field.
- 7. Type the appropriate Pay Period Number in the **Payroll Number** field.
- 8. Click the **Next Block** button.

**NOTE**: The first pending timesheet displays listed in alphabetical order.

9. To select a particular employee's timesheet:

- a. Click **Enter Query**.
- b. Type the employee's ID in the **ID** field.
- c. Click **Execute Query** to display the employee's timesheet.
- 10. Select **Approve Time** from the **Options** menu. (The **Status** field changes to Approved.)
- 11. Click the **Exit** button to return to the main menu.

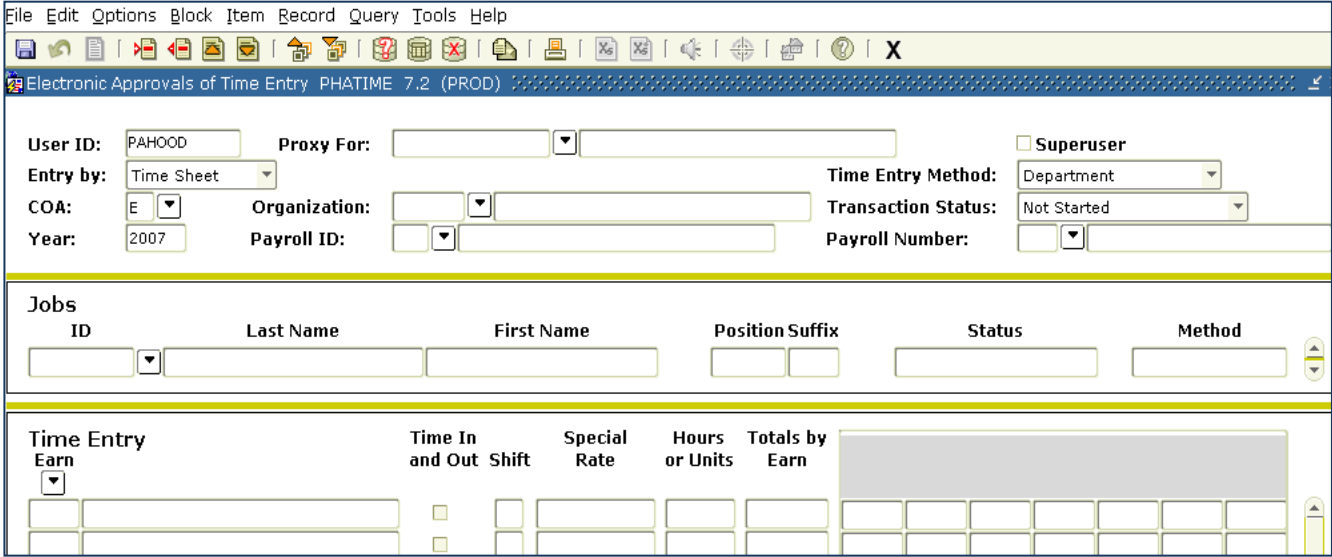